IBM Security Verify Identity 7.0

*Password Synchronization Plug-in for IBM Security Access Manager 6.1 and 6.1.1 Installation and Configuration Guide*

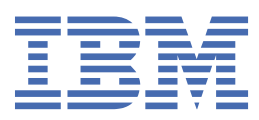

# **Contents**

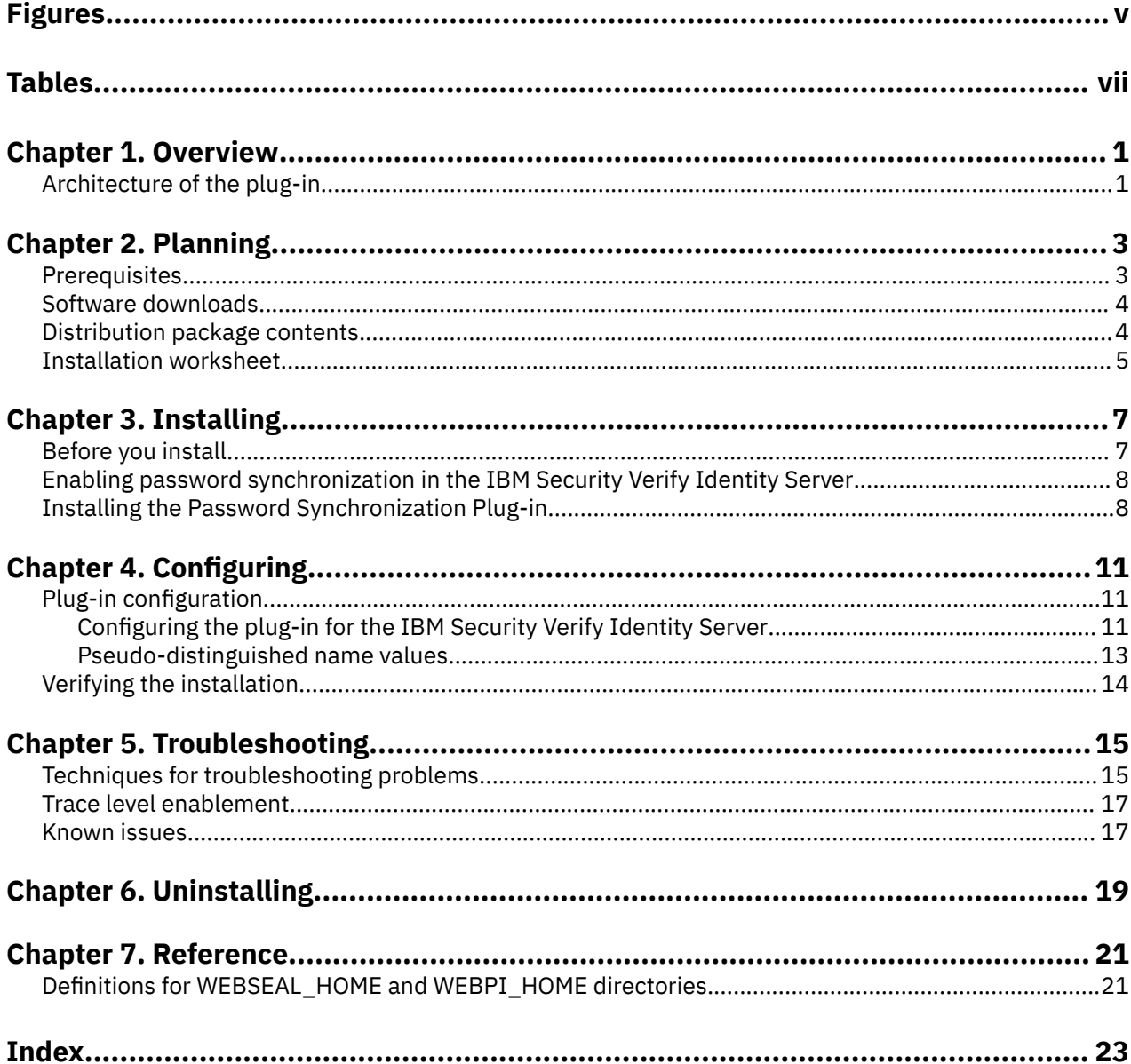

# <span id="page-4-0"></span>**Figures**

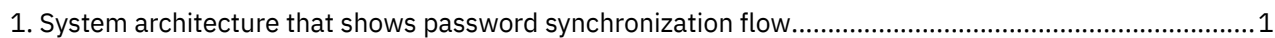

# <span id="page-6-0"></span>**Tables**

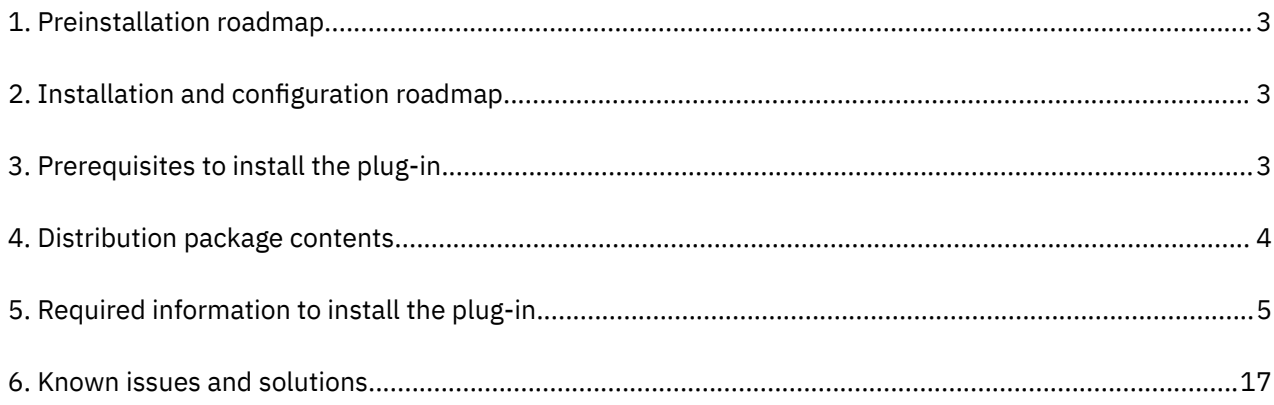

# <span id="page-8-0"></span>**Chapter 1. Overview**

An adapter is an interface between a managed resource and the Identity server. The Password Synchronization Plug-in enables communication between the Identity server and the IBM Security Verify Access server.

# **Architecture of the plug-in**

You must install and configure several components to achieve password synchronization.

The following figure shows a typical system architecture that involves:

- IBM® Security Verify Identity
- IBM Security Verify Access
- IBM Security Verify Access WebSEAL or IBM Security Verify Access Web Plug-in for Web Server
- IBM Security Verify Identity Adapter for IBM Security Verify Access
- Password Synchronization Plug-in

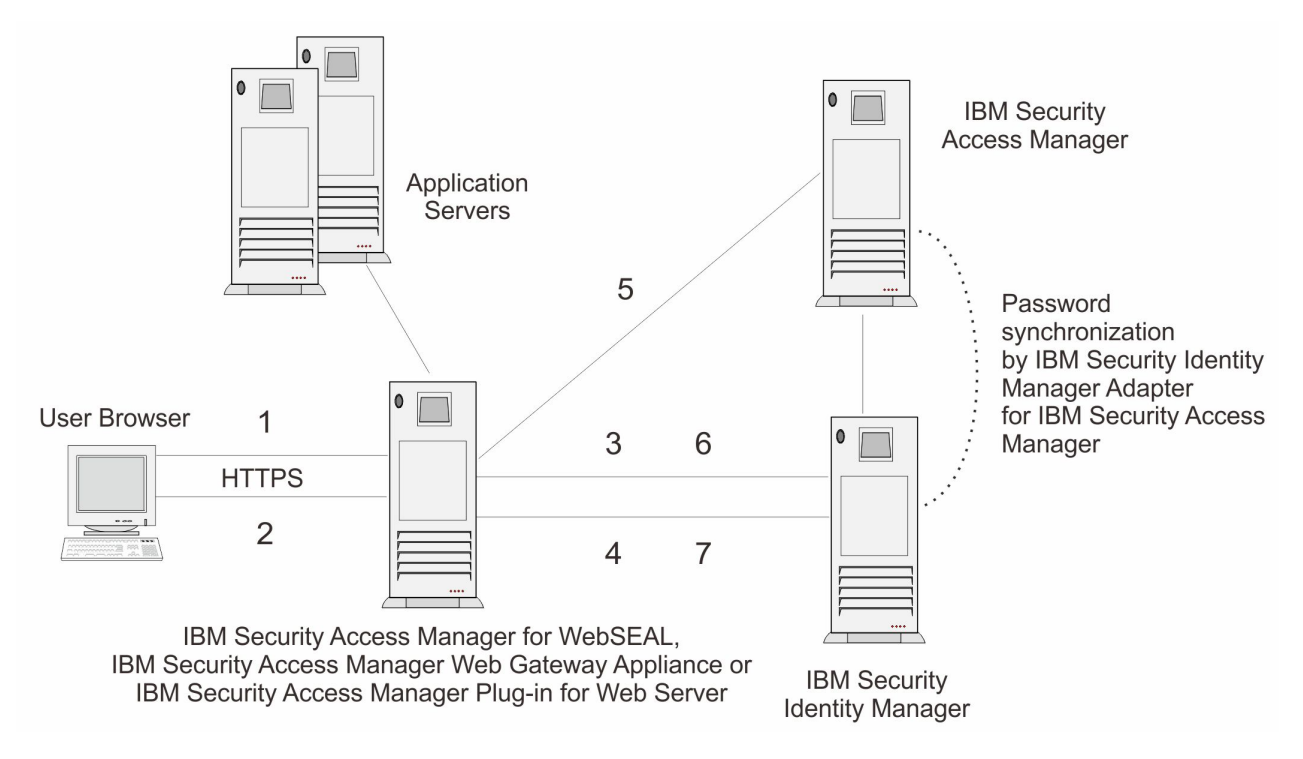

*Figure 1. System architecture that shows password synchronization flow*

The Password Synchronization Plug-in provides password synchronization through the following process:

- 1. A user submits a password change request to IBM Security Verify Access WebSEAL or IBM Security Verify Access Web Plug-in for Web Server.
- 2. WebSEAL or the Web Plug-in prompts the user to enter a new password.
- 3. WebSEAL or the Web Plug-in sends a request to IBM Security Verify Identity to check the new password against password policy for the specified service.
- 4. IBM Security Verify Identity responds to WebSEAL or the Web Plug-in with a success or a failed result after the password check is performed.
- 5. Password is changed within the IBM Security Verify Access environment if the password check is successful.
- 6. WebSEAL or the Web Plug-in submits a second request to IBM Security Verify Identity to synchronize the new password for the specified user.
- 7. IBM Security Verify Identity returns a status to WebSEAL or the Web Plug-in that the password request is submitted.

# <span id="page-10-0"></span>**Chapter 2. Planning**

Installing and configuring the adapter involves several steps that you must complete in a specific sequence. Follow the roadmap for the main tasks.

Use the Preinstallation roadmap to prepare the environment..

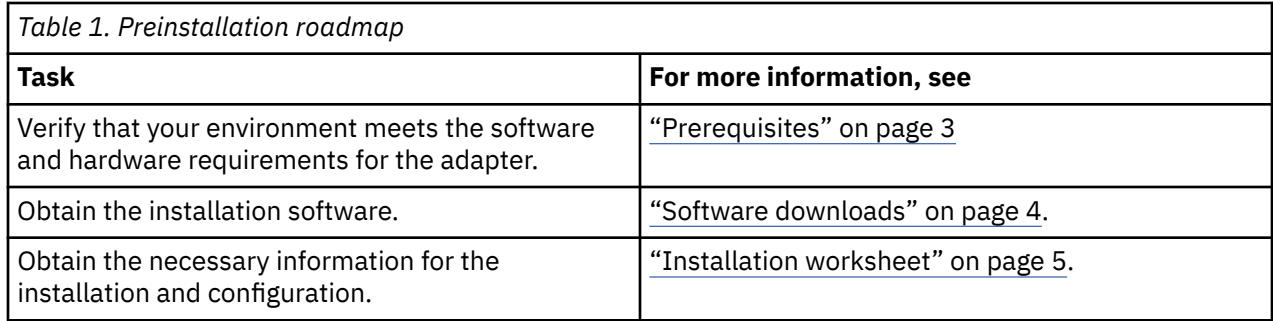

Use the Installation and configuration roadmap to complete the actual installation and configuration of the adapter.

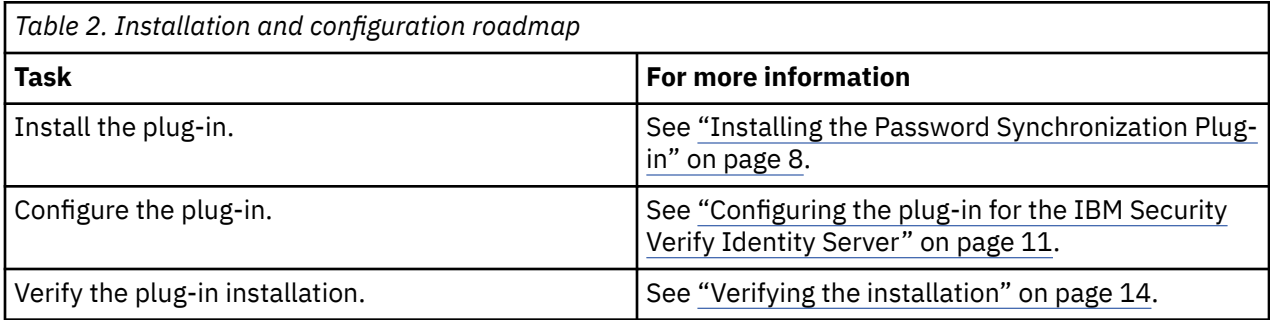

# **Prerequisites**

Ensure that you install the plug-in on the same workstation as the Security Directory Integrator server.

The following table identifies the software and operating system prerequisites for the plug-in installation. Verify that your environment meets all the prerequisites before you install the plug-in.

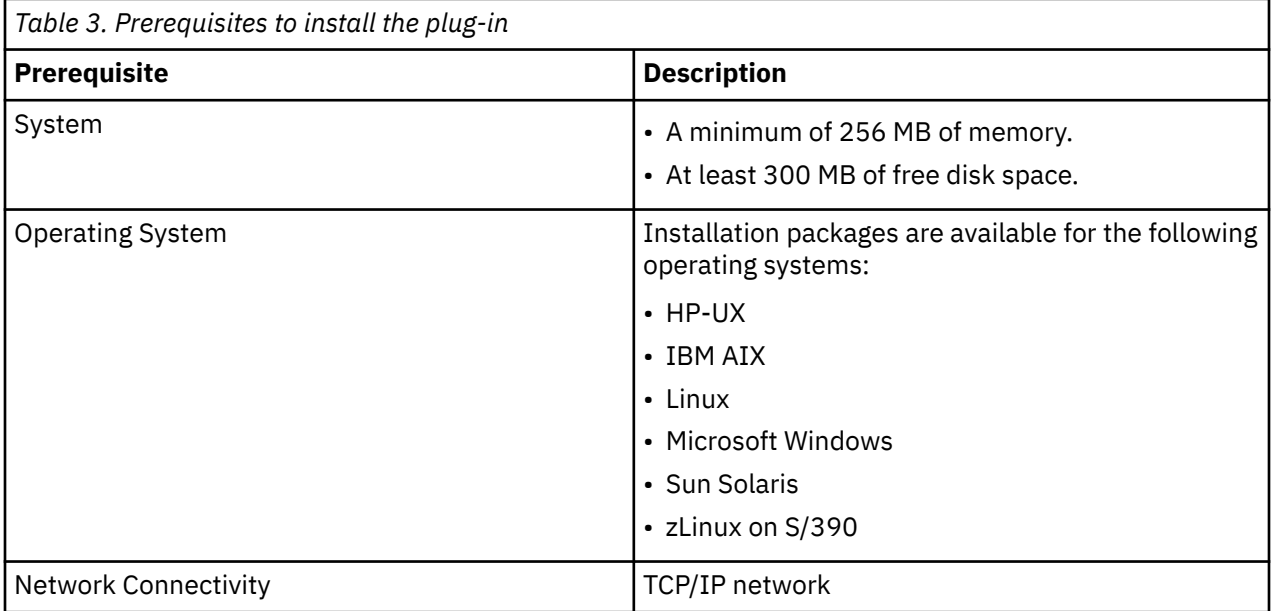

<span id="page-11-0"></span>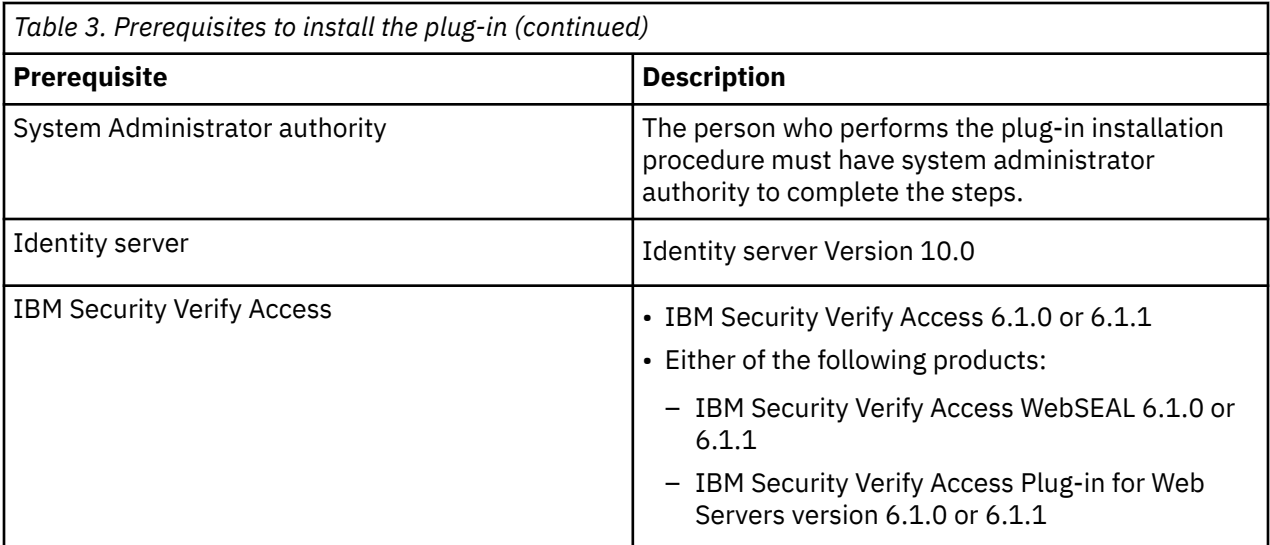

# **Software downloads**

Download the software through your account at the IBM Passport Advantage website.

Go to [IBM Passport Advantage.](http://www.ibm.com/software/howtobuy/passportadvantage/pao_customers.htm)

See the corresponding *IBM Security Verify Identity Download Document* for instructions.

### **Note:**

You can also obtain additional adapter information from IBM Support.

# **Distribution package contents**

The contents of the distribution package vary slightly, depending on your operating system.

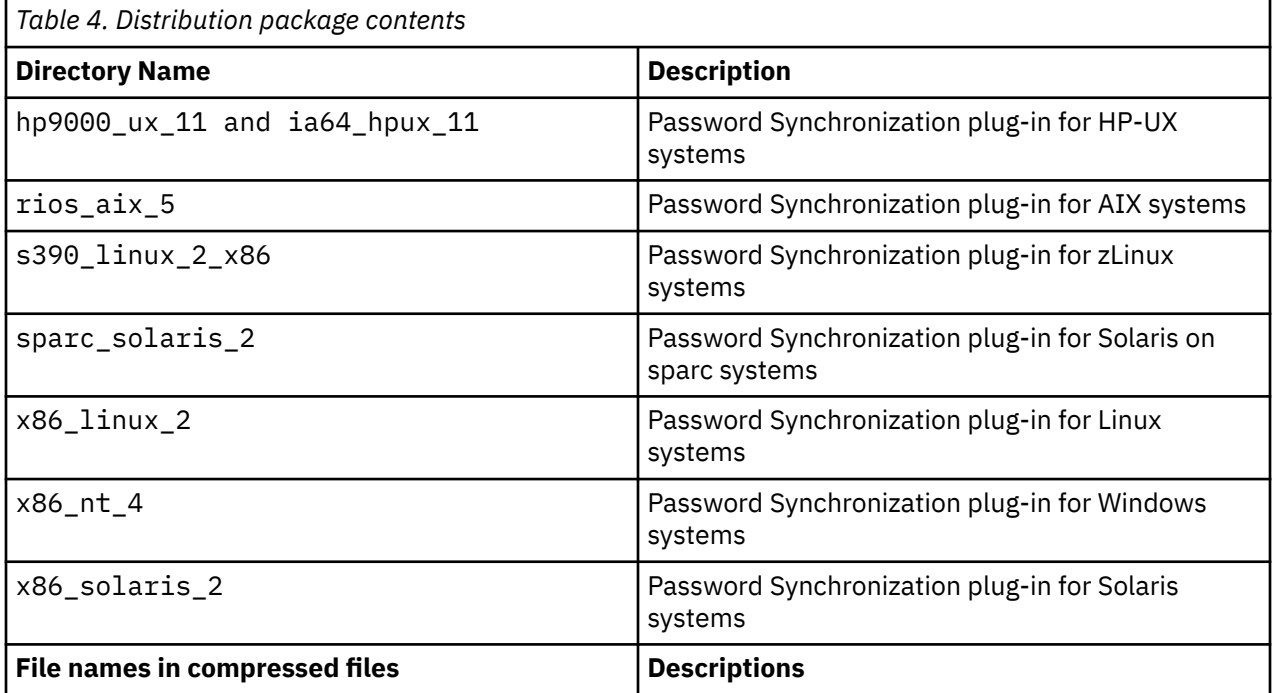

<span id="page-12-0"></span>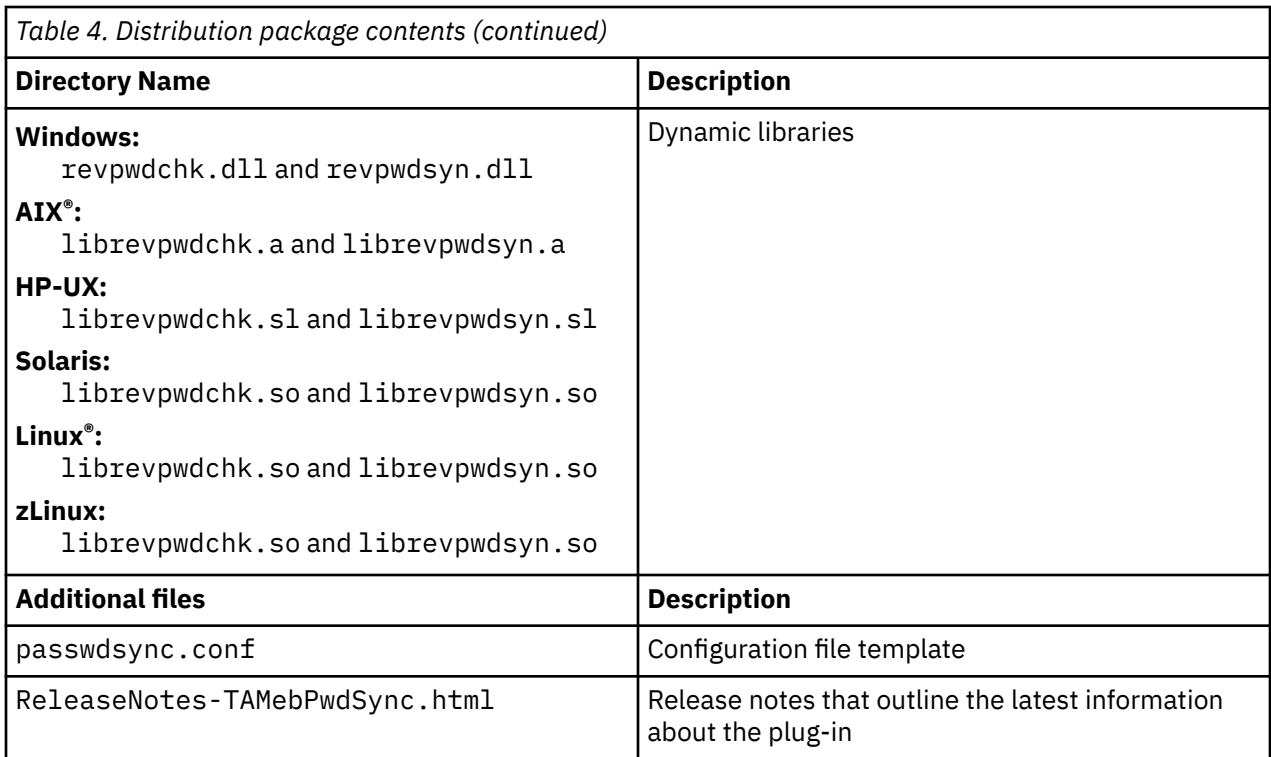

### **Note:**

# **Installation worksheet**

The installation worksheet lists the information that is required to install and configure the adapter. Complete this worksheet before you start the installation procedure for ease of reference. Make a copy of the worksheet for each adapter instance you install.

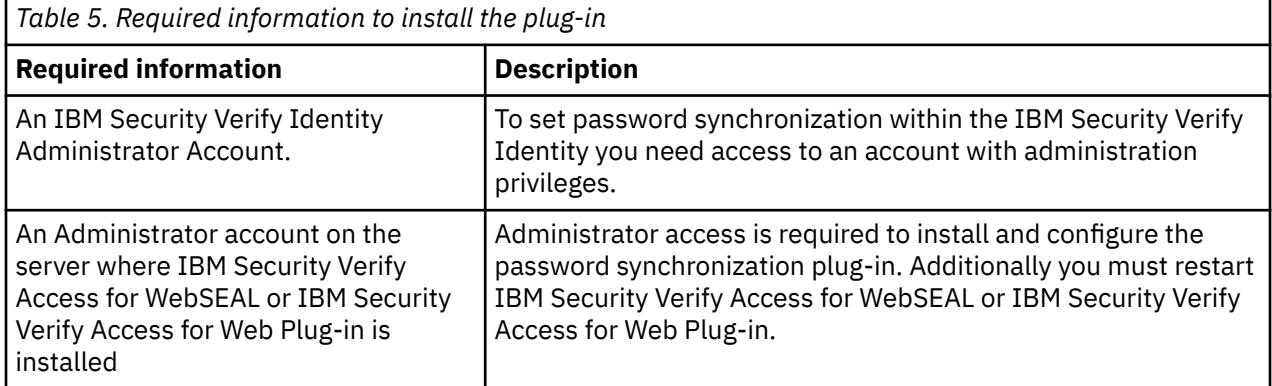

**6** IBM Security Verify Identity: Password Synchronization Plug-in for IBM Security Access Manager 6.1 and 6.1.1 Installation and Configuration Guide

# <span id="page-14-0"></span>**Chapter 3. Installing**

To install the Password Synchronization Plug-in, you must complete several steps.

- 1. Enable password synchronization on the IBM Security Verify Identity Server. See the online help or the IBM Security Verify Identity product documentation for specific instructions about IBM Security Verify Identity password synchronization.
- 2. Install the Password Synchronization Plug-in on the IBM Security Verify Access WebSEAL or IBM Security Verify Access Web Plug-in for Web Server.

These steps are described in more detail in the following sections.

# **Before you install**

Before you install the Password Synchronization Plug-in, complete the preliminary steps.

### **Procedure**

1. Verify prerequisite requirements.

See ["Prerequisites" on page 3](#page-10-0).

- 2. Obtain a copy of the installation software. See Software download.
- 3. Obtain system administrator authority.
- 4. Check the configuration.

As part of the adapter installation, you must configure the IBM Security Verify Identity server so that users can manage their IBM Security Verify Access account passwords.

- a. Log in to IBM Security Verify Identity as an administrator.
- b. Select **Set System Security**.
- c. Select **Manage Access Control Item**.
- d. Click **Search**.

If the configuration is correct, a corresponding organizational Access Control Information (ACI) is set for the IBM Security Verify Access account. If so, you can proceed with the Password Synchronization Plug-in installation process. If not, continue with these steps to create an ACI.

- a. Select **Set System Security**.
- b. Select **Manage Access Control Item**.
- c. Select the **Account** category.
- d. Select **eritamaccount**.
- e. Enter the ACI name in the text field.
- f. Select **Grant** for the **Modify** operation. Click **Next**.
- g. Grant **Read** and **Write** permissions for the **Password** attribute.
- h. Click **Finish**.

For more details on ACI, see the *IBM Security Verify Identity Policy and Organization Administration Guide*.

### **Related tasks**

[Enabling password synchronization in the IBM Security Verify Identity Server](#page-15-0)

<span id="page-15-0"></span>To enable password synchronization between accounts, you must configure the IBM Security Verify Identity password synchronization feature. These steps apply to IBM Security Verify Identity versions 5.1 and 6.0.

Installing the Password Synchronization Plug-in

You must install the Password Synchronization Plug-in on your IBM Security Verify Access WebSEAL or IBM Security Verify Access Web Plug-in for Web Server.

# **Enabling password synchronization in the IBM Security Verify Identity Server**

To enable password synchronization between accounts, you must configure the IBM Security Verify Identity password synchronization feature. These steps apply to IBM Security Verify Identity versions 5.1 and 6.0.

## **About this task**

**Note:** Without this step, the Password Synchronization Plug-in processes the password change. However, the IBM Security Verify Identity server does not synchronize the IBM Security Verify Access password with the passwords for other accounts.

### **Procedure**

- 1. Log in to IBM Security Verify Identity as an administrator.
- 2. Select **Set System Security** and then the **Set System Properties** tab.
- 3. Select the **Enable Password Synchronization** check box.
- 4. Click **OK**.

### **Related tasks**

[Before you install](#page-14-0)

Before you install the Password Synchronization Plug-in, complete the preliminary steps.

Installing the Password Synchronization Plug-in

You must install the Password Synchronization Plug-in on your IBM Security Verify Access WebSEAL or IBM Security Verify Access Web Plug-in for Web Server.

# **Installing the Password Synchronization Plug-in**

You must install the Password Synchronization Plug-in on your IBM Security Verify Access WebSEAL or IBM Security Verify Access Web Plug-in for Web Server.

## **About this task**

The steps that you take depend on the operating system of your server.

### **Procedure**

- **UNIX and Linux:**
	- 1. Copy the dynamic libraries librevpwdchk and librevpwdsyn from the distribution package to the /usr/lib/ directory.
	- 2. With a text editor, open the appropriate configuration file:

**IBM Security Verify Access WebSEAL** *WEBSEAL\_HOME*/etc/webseald-*default*.conf

**IBM Security Verify Access Web Plug-in for Web Server** *WEBPI\_HOME*/etc/pdwebpi.conf

Where *default* indicates your default WebSEAL domain name.

**8** IBM Security Verify Identity: Password Synchronization Plug-in for IBM Security Access Manager 6.1 and 6.1.1 Installation and Configuration Guide

3. Modify the [authentication-mechanisms] stanza as follows (entered as two single lines):

passwd-strength=/usr/lib/librevpwdchk.*extension*&*WEBSEAL\_HOME*\_or\_ *WEBPI\_HOME*/etc/passwdsync.conf check post-pwdchg-process=/usr/lib/librevpwdsyn.*extension*&*WEBSEAL\_HOME*\_or\_ *WEBPI\_HOME*/etc/passwdsync.conf synch

For example, on a Solaris system this stanza is:

passwd-strength=/usr/lib/librevpwdchk.so&/opt/ pdweb/etc/passwdsync.conf check post-pwdchg-process=/usr/lib/librevpwdsyn.so&/opt/ pdweb/etc/passwdsync.conf synch

### • **Windows:**

**Note:** On the Windows operating system, file and directory names might contain space characters. WebSEAL and the Web Plug-in expect additional arguments for any passwd-strength and postpwdchg-process configuration lines that are separated by a space character. You must use the 8.3 convention for truncated long file names to avoid errors. For example, C:\Progra~1\Tivoli\PdWeb \etc\passwdsync.conf

- 1. Copy the dynamic libraries revpwdchk.dll and revpwdsyn.dll from the distribution package to the *WEBSEAL\_HOME*\_or\_*WEBPI\_HOME*\bin\ directory.
- 2. With a text editor, open the appropriate configuration file:

# **IBM Security Verify Access WebSEAL** *WEBSEAL\_HOME*\etc\webseald-*default*.conf

# **IBM Security Verify Access Web Plug-in for Web Server**

*WEBPI\_HOME*\etc\pdwebpi.conf

Where *default* indicates your default WebSEAL domain name.

3. Modify the [authentication-mechanisms] stanza as follows (entered as two single lines):

```
passwd-strength=C:\Progra~1\Tivoli\pdweb\bin\
 revpwdchk.dll&WEBSEAL_HOME_or_
WEBPI_HOME\etc\passwdsync.conf check
post-pwdchg-process=C:\Progra~1\Tivoli\pdweb\bin\
    revpwdsyn.dll&WEBSEAL_HOME_or_
WEBPI_HOME\etc\passwdsync.conf synch
```
### **Related tasks**

[Before you install](#page-14-0)

Before you install the Password Synchronization Plug-in, complete the preliminary steps.

[Enabling password synchronization in the IBM Security Verify Identity Server](#page-15-0)

To enable password synchronization between accounts, you must configure the IBM Security Verify Identity password synchronization feature. These steps apply to IBM Security Verify Identity versions 5.1 and 6.0.

**10** IBM Security Verify Identity: Password Synchronization Plug-in for IBM Security Access Manager 6.1 and 6.1.1 Installation and Configuration Guide

# <span id="page-18-0"></span>**Chapter 4. Configuring**

After you install the adapter, you must complete several other tasks. The tasks include configuring the adapter, setting up SSL, and verifying the adapter works correctly.

# **Plug-in configuration**

Several configuration steps are required to configure the Password Synchronization Plug-in.

- 1. Configure the Password Synchronization Plug-in to work with the IBM Security Verify Identity Server.
- 2. If IBM Security Verify Identity Server is installed on a WebSphere® Application Server cluster, you must also configure SSL for IBM HTTP Server.

# **Configuring the plug-in for the IBM Security Verify Identity Server**

The Password Synchronization Plug-in uses the HTTPS protocol. It must be configured to accept the corresponding IBM Security Verify Identity service.

### **Procedure**

1. Create a Key Database file of type CMS for the Password Synchronization Plug-in.

This task can be done by using the IBM **iKeyMan** or one of the GSKit command line tools.

2. Copy the .kdb file to the keytabs directory.

### **UNIX:**

*WEBSEAL\_HOME or WEBPI\_HOME*/keytab-*default*

### **Windows:**

*WEBSEAL\_HOME or WEBPI\_HOME*\keytab-default

**Note:** This directory might not exist on some platforms for IBM Security Verify Access 6.0. If so, put the file in the following directory: *WebSEAL\_or\_WebPI\_install\_dir*/etc

(where *default* indicates your default WebSEAL domain name).

3. Copy the passwdsync.conf file from the distribution package to the following directory:

### **UNIX:**

```
WEBSEAL_HOME or WEBPI_HOME/etc/
```
### **Windows:**

*WEBSEAL\_HOME or WEBPI\_HOME*\etc\

4. Edit the passwdsync.conf file and modify the following entries:

### **itim-server-name**

This entry is the host name or IP address of the IBM Security Verify Identity server that hosts the IBM Security Verify Identity Adapter for IBM Security Verify Access. In a WebSphere Application Server cluster environment, you need to configure SSL for IBM HTTP Server. If you are using a WebSphere Application Server single-server environment, you do not need to configure SSL for IBM HTTP Server.

\* This entry is mandatory.

### **servlet-port**

The port that is associated with the itim-server-name URL. The default HTTPS port is 9443 for a single server configuration and 443 for an IBM Security Verify Identity cluster with HTTP SSL configured.

#### **principal-name**

An ID that has the necessary permissions to request the check and synchronization operations. The best practice is to create a separate account with appropriate permissions and use this account instead of the IBM Security Verify Identity manager account.

\* This entry is mandatory.

#### **principal-password**

The password for the IBM Security Verify Identity Principal Name.

\* This entry is mandatory.

### **service-source-dn, service-password-dn, service-token-card-dn**

Each of these entries can hold the pseudo-distinguished names of the services or resources that issue the password synchronization request. This pseudo-distinguised name consists of the attributes o, ou, and dc from the IBM Security Verify Identity LDAP organization context, and the erservicename attribute of the IBM Security Verify Access service name, as defined in IBM Security Verify Identity. For assistance in determining these values, see ["Pseudo-distinguished](#page-20-0) [name values" on page 13.](#page-20-0)

If there are more than one pseudo-distinguished names that are specified, they must be separated with a semicolon (;) character. The plug-in iterates through the list of service names until an account is found for one of the services. If no account is found on the specified services, an error is reported.

- a. **service-source-dn** is used to define the service pseudo-distinguished name for all authentication methods.
- b. **service-password-dn** is used to define the service pseudo-distinguished name if it uses standard **password** as the authentication method. If this method is specified, it overrides the **password** authentication method that is defined under **service-source-dn**.
- c. **service-token-card-dn** is used to define the service pseudo-distinguished name if it uses **token card** as the authentication method. If this method is specified, it overrides the **token card** authentication method that is defined under **service-source-dn**.
- \* It is mandatory to specify at least one of these entries.

#### **keydatabase-file**

The location and name of the Key Database file.

\* This entry is mandatory.

#### **keydatabase-password**

The password for the Key Database file.

\* This entry is mandatory.

#### **servlet-context**

The password synchronization context root on the application server.

\* This entry is optional.

The following example shows a modified file for a UNIX system:

```
# DESCRIPTION<br># Configur
    Configuration file for Password Synch Module
#
# VERSION 2.0
[itim]
itim-server-name=ITIM_host_name_or_IP_address
servlet-port=servlet_port
servlet-context=/passwordsynch/synch
principal-name=principal_login_name
principal-password=principal_password
service-source-dn=erservicename=TAM Employees Service,
o=IBM,ou=IBM,dc=com;erservicename=TAM Customers Service,
o=IBM,ou=IBM,dc=com 
#service-password-dn=<service pseudo DN>
#service-token-card-dn=<service pseudo DN>
```
**12** IBM Security Verify Identity: Password Synchronization Plug-in for IBM Security Access Manager 6.1 and 6.1.1 Installation and Configuration Guide

```
[ssl]
keydatabase-file=WebSEAL_dir/keytab-default/revpwdsync.kdb
keydatabase-password=password
```
5. Restart the IBM Security Verify Access WebSEAL or IBM Security Verify Access Web Plug-in for Web Server.

#### **Related concepts**

Pseudo-distinguished name values

The **service-source-dn** entry holds the pseudo-distinguished name of the service that is issuing the password synchronization request.

## **Pseudo-distinguished name values**

The **service-source-dn** entry holds the pseudo-distinguished name of the service that is issuing the password synchronization request.

To help determine the correct entries, this name might be considered to contain the following components, in the order **C+B+A**:

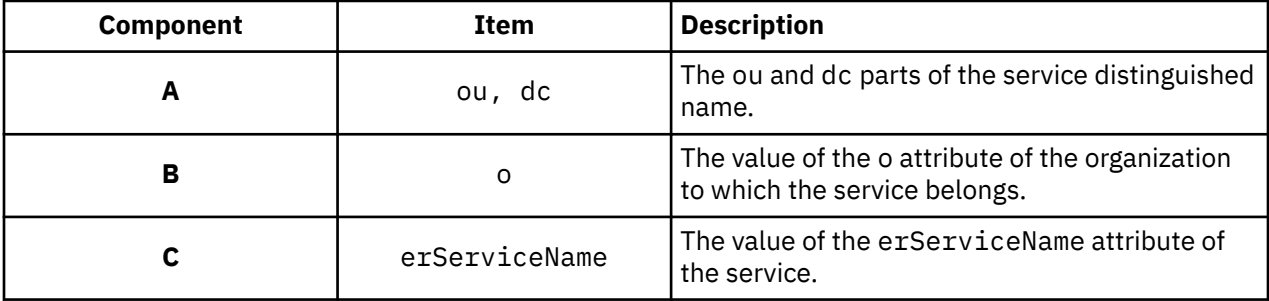

For example, assume the service distinguished name is:

```
erglobalid=7311179187489369500,ou=services,erglobalid=
         00000000000000000000,ou=IBM,dc=com
```
#### **Component A** equals:

ou=IBM,dc=com

**Component B** equals the value of the o attribute for an organization entry with the distinguished name:

erglobalid=00000000000000000000,ou=IBM,dc=com

If the o attribute has the value International Business Machines, **Component B** would have the value:

o=International Business Machines

**Component C** equals the value of the erServiceName attribute of the service. If this attribute has the value TAM Service, the component would be:

erservicename=TAM Service

Thus, the complete pseudo-distinguished name is

erservicename=TAM Service, o=International Business Machines, ou=IBM,dc=com

#### **Related tasks**

[Configuring the plug-in for the IBM Security Verify Identity Server](#page-18-0)

<span id="page-21-0"></span>The Password Synchronization Plug-in uses the HTTPS protocol. It must be configured to accept the corresponding IBM Security Verify Identity service.

# **Verifying the installation**

Make sure that the Password Synchronization Plug-in is installed and working properly.

### **Procedure**

1. Check that the Password Synchronization Plug-in is installed correctly.

- If IBM Security Verify Access WebSEAL or the IBM Security Verify Access Web Plug-in for Web Server starts, the Password Synchronization Plug-in is installed.
- If IBM Security Verify Access WebSEAL or the IBM Security Verify Access Web Plug-in for Web Server does not start, the Password Synchronization Plug-in is not installed correctly. Review the IBM Security Verify Access WebSEAL or IBM Security Verify Access Web Plug-in for Web Server log files. Use the log files to identify the exact cause of the error. To enable the Password Synchronization Plug-in trace, see ["Trace level enablement" on page 17.](#page-24-0)
- 2. Check that password synchronization is working correctly.
	- a. Log in to IBM Security Verify Access WebSEAL or the IBM Security Verify Access Web Plug-in for Web Server as a user.
	- b. Go to the IBM Security Verify Access WebSEAL or the IBM Security Verify Access Web Plug-in for Web Server password change page. For example, if password authentication method is being used, go to the following page:

https://*WEBSEAL\_HOSTNAME or WEBPI\_HOSTNAME*:*port\_number*/pkmspasswd

- c. Change the user password.
- d. Log in to IBM Security Verify Identity with the new password from the previous step.

If the login attempt is successful, the password synchronization is working correctly.

# <span id="page-22-0"></span>**Chapter 5. Troubleshooting**

*Troubleshooting* is a systematic approach to solving a problem. The goal of troubleshooting is to determine why something does not work as expected and how to resolve the problem. This topic provides information and techniques for identifying and resolving problems that are related to the adapter, including troubleshooting errors that might occur during the adapter installation.

# **Techniques for troubleshooting problems**

Certain common techniques can help with the task of troubleshooting. The first step in the troubleshooting process is to describe the problem completely.

Problem descriptions help you and the IBM technical-support representative find the cause of the problem. This step includes asking yourself basic questions:

- What are the symptoms of the problem?
- Where does the problem occur?
- When does the problem occur?
- Under which conditions does the problem occur?
- Can the problem be reproduced?

The answers to these questions typically lead to a good description of the problem, which can then lead you to a problem resolution.

### **What are the symptoms of the problem?**

When you start to describe a problem, the most obvious question is "What is the problem?" This question might seem straightforward; however, you can break it down into several more-focused questions that create a more descriptive picture of the problem. These questions can include:

- Who, or what, is reporting the problem?
- What are the error codes and messages?
- How does the system fail? For example, is it a loop, hang, crash, performance degradation, or incorrect result?

### **Where does the problem occur?**

Determining where the problem originates is not always easy, but it is one of the most important steps in resolving a problem. Many layers of technology can exist between the reporting and failing components. Networks, disks, and drivers are only a few of the components to consider when you are investigating problems.

The following questions help you to focus on where the problem occurs to isolate the problem layer:

- Is the problem specific to one operating system, or is it common across multiple operating systems?
- Is the current environment and configuration supported?
- Do all users have the problem?
- (For multi-site installations.) Do all sites have the problem?

If one layer reports the problem, the problem does not necessarily originate in that layer. Part of identifying where a problem originates is understanding the environment in which it exists. Take some time to completely describe the problem environment, including the operating system and version, all corresponding software and versions, and hardware information. Confirm that you are running within an environment that is a supported configuration. Many problems can be traced back to incompatible levels of software that are not intended to run together or are not fully tested together.

### **When does the problem occur?**

Develop a detailed timeline of events that lead up to a failure, especially for those cases that are one-time occurrences. You can most easily develop a timeline by working backward: Start at the time an error was reported (as precisely as possible, even down to the millisecond), and work backward through the available logs and information. Typically, you use the first suspicious event that you find in a diagnostic log.

To develop a detailed timeline of events, answer these questions:

- Does the problem happen only at a certain time of day or night?
- How often does the problem happen?
- What sequence of events leads up to the time that the problem is reported?
- Does the problem happen after an environment change, such as upgrading or installing software or hardware?

Responding to these types of questions can give you a frame of reference in which to investigate the problem.

### **Under which conditions does the problem occur?**

Knowing which systems and applications are running at the time that a problem occurs is an important part of troubleshooting. These questions about your environment can help you to identify the root cause of the problem:

- Does the problem always occur when the same task is being done?
- Is a certain sequence of events required for the problem to occur?
- Do any other applications fail at the same time?

Answering these types of questions can help you explain the environment in which the problem occurs and correlate any dependencies. Remember that just because multiple problems might occur around the same time, the problems are not necessarily related.

## **Can the problem be reproduced?**

From a troubleshooting standpoint, the ideal problem is one that can be reproduced. Typically, when a problem can be reproduced you have a larger set of tools or procedures at your disposal to help you investigate. Problems that you can reproduce are often easier to debug and solve.

However, problems that you can reproduce can have a disadvantage: If the problem is of significant business impact, you do not want it to recur. If possible, re-create the problem in a test or development environment, which typically offers you more flexibility and control during your investigation.

- Can the problem be re-created on a test system?
- Do multiple users or applications have the same type of problem?
- Can the problem be re-created by running a single command, a set of commands, or a particular application?

### **Related concepts**

### [Trace level enablement](#page-24-0)

The Password Synchronization Plug-in for IBM Security Verify Access traces messages to the NOTICE level. You must set the trace level to NOTICE.

### [Known issues](#page-24-0)

<span id="page-24-0"></span>A problem might occur because certain restrictions exist for the plug-in. The information identifies known issues that you might encounter.

# **Trace level enablement**

The Password Synchronization Plug-in for IBM Security Verify Access traces messages to the NOTICE level. You must set the trace level to NOTICE.

Add the following line of code to the routing file in either the *WEBSEAL\_HOME*/etc directory or the *WEBPI\_HOME*/etc directory.

NOTICE:STDERR:-

All messages are traced to the standard IBM Security Verify Access WebSEAL or IBM Security Verify Access for Web Plug-in log files.

#### **Related concepts**

[Techniques for troubleshooting problems](#page-22-0)

Certain common techniques can help with the task of troubleshooting. The first step in the troubleshooting process is to describe the problem completely.

Known issues

A problem might occur because certain restrictions exist for the plug-in. The information identifies known issues that you might encounter.

# **Known issues**

п

A problem might occur because certain restrictions exist for the plug-in. The information identifies known issues that you might encounter.

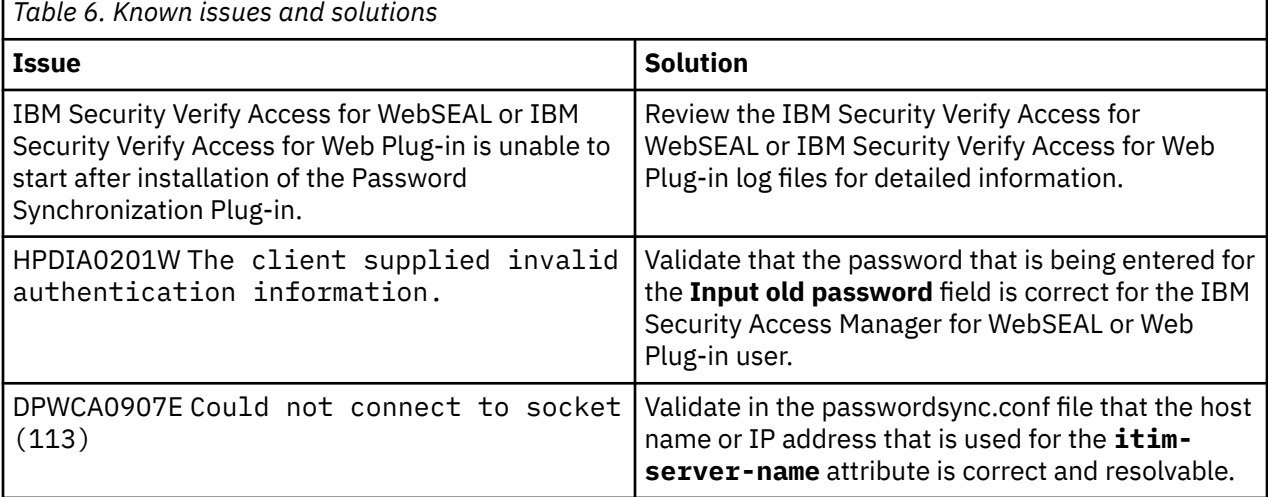

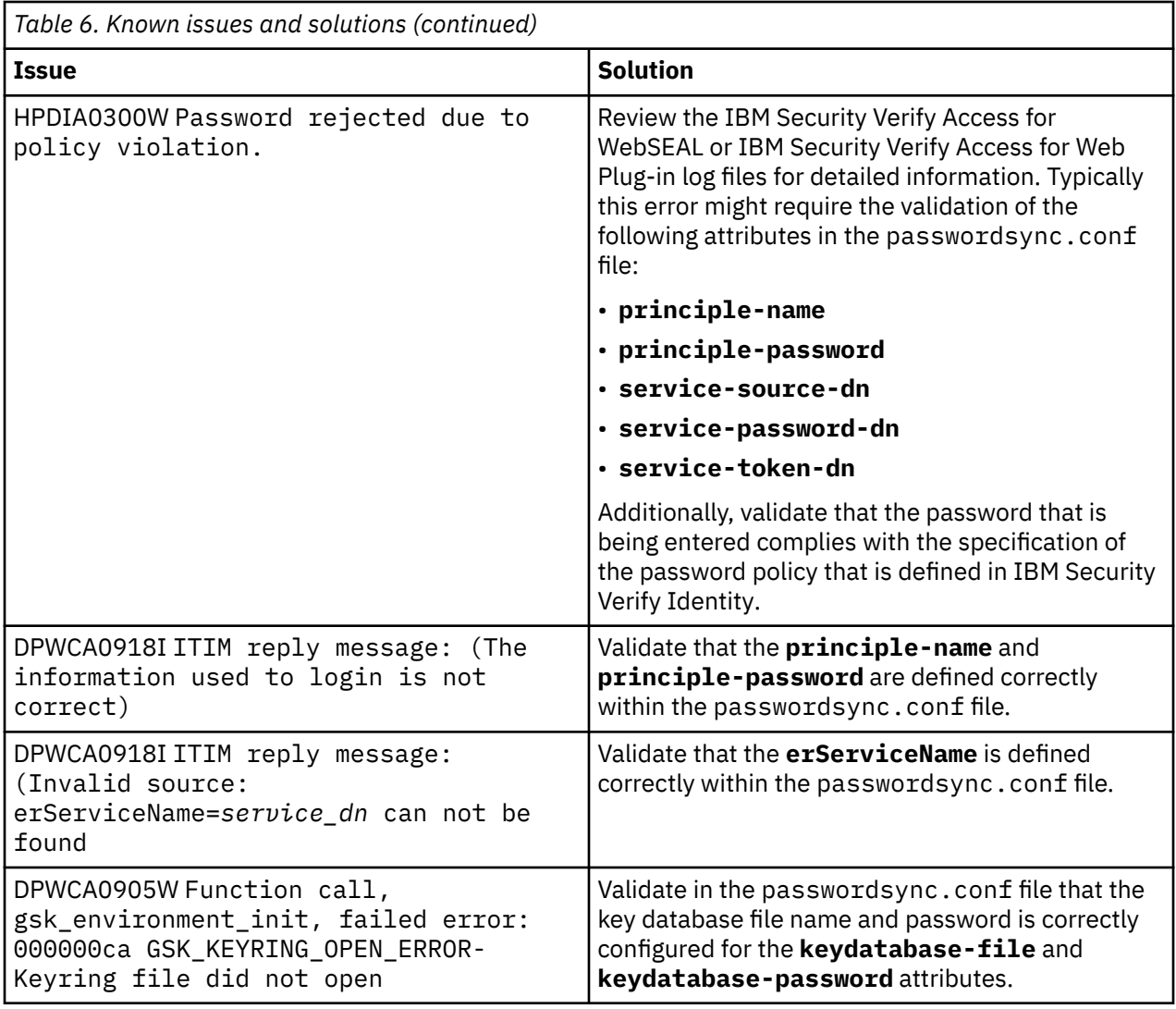

### **Related concepts**

[Techniques for troubleshooting problems](#page-22-0)

Certain common techniques can help with the task of troubleshooting. The first step in the troubleshooting process is to describe the problem completely.

### [Trace level enablement](#page-24-0)

The Password Synchronization Plug-in for IBM Security Verify Access traces messages to the NOTICE level. You must set the trace level to NOTICE.

# <span id="page-26-0"></span>**Chapter 6. Uninstalling**

To remove the Password Synchronization Plug-in, you must complete several steps.

## **Procedure**

- 1. Log on to the computer where either of these products is configured for password synchronization.
	- IBM Security Verify Access WebSEAL
	- IBM Security Verify Access Web Plug-in for Web server
- 2. Open the following file in the etc directory:
	- WebSEAL: default-webseald.conf
	- Web Plug-in: pdwebpi.conf
- 3. In the [authentication-mechanisms] stanza, comment out or delete the two lines added to remove the Password Synchronization Plug-in configuration:

```
passwd-strength
post-pwdchg-process
```
- 4. Delete files added during the installation process if required.
- 5. Restart the IBM Security Verify Access WebSEAL or the IBM Security Verify Access Web Plug-in for Web server.
- 6. Optional: If no longer required, disable password synchronization in IBM Security Verify Identity.

**20** IBM Security Verify Identity: Password Synchronization Plug-in for IBM Security Access Manager 6.1 and 6.1.1 Installation and Configuration Guide

# <span id="page-28-0"></span>**Chapter 7. Reference**

Reference information is organized to help you locate particular facts quickly, such as adapter attributes, registry settings, and environment variables.

# **Definitions for WEBSEAL\_HOME and WEBPI\_HOME directories**

Typically, the WebSEAL and the WEB Plug-in products are installed in their default directories. The installation directories are called the home directories.

The IBM Security Verify Access WebSEAL home directory is *WEBSEAL\_HOME*. The default locations depend on the operating system.

### **Windows systems**

*drive*:\Program Files\Tivoli\PDWeb

### **UNIX systems**

/opt/pdweb

The IBM Security Verify Access Web Plug-in for Web Server home directory is *WEBPI\_HOME*. The default locations depend on the operating system.

The default locations for the home directories of these products are typically:

#### **Windows systems**

*drive*:\Program Files\Tivoli\PDWebPI

**UNIX systems**

/opt/pdwebpi

**22** IBM Security Verify Identity: Password Synchronization Plug-in for IBM Security Access Manager 6.1 and 6.1.1 Installation and Configuration Guide

# <span id="page-30-0"></span>**Index**

## **A**

adapter installation troubleshooting errors [15](#page-22-0) warnings [15](#page-22-0) post-installation steps [11](#page-18-0) architecture, system [1](#page-8-0)

## **C**

configuring plug-in [11](#page-18-0) SSL [11](#page-18-0) steps [11](#page-18-0) contents of distribution package [4](#page-11-0)

## **D**

distribution package contents [4](#page-11-0) download, software [4](#page-11-0)

### **H**

home directory definitions [21](#page-28-0) HTTPS protocol [11](#page-18-0)

# **I**

installation Access Control Information, set [7](#page-14-0) adapter Web Plug-in for Web Server [8](#page-15-0) WebSEAL [8](#page-15-0) configuring Access Control Information, set [7](#page-14-0) preliminary steps [7](#page-14-0) planning roadmaps [3](#page-10-0) plug-in [7](#page-14-0) post-installation steps adapter configuration [11](#page-18-0) adapter verification [11](#page-18-0) language pack installation [11](#page-18-0) SSL setup [11](#page-18-0) preliminary steps [7](#page-14-0) required server configuration [7](#page-14-0) uninstall [19](#page-26-0) verification [14](#page-21-0) worksheet [5](#page-12-0)

## **K**

known issues [17](#page-24-0)

# **L**

levels for trace logs [17](#page-24-0) log levels [17](#page-24-0)

## **O**

operating system prerequisites [3](#page-10-0) overview communication between servers [1](#page-8-0) troubleshooting [5](#page-12-0)

### **P**

password change request [1](#page-8-0) policy [1](#page-8-0) synchronization architecture, system [1](#page-8-0) between accounts [8](#page-15-0) component installation, configuration [1](#page-8-0) enabling [8](#page-15-0) flow [1](#page-8-0) request [13](#page-20-0) plug-in configuration [11](#page-18-0) HTTPS protocol [11](#page-18-0) installation post-installation steps [11](#page-18-0) steps [7](#page-14-0) installation worksheet [5](#page-12-0)

## **R**

roadmaps planning [3](#page-10-0)

## **S**

servers, enabling communication  $1$ service password synchronization request [13](#page-20-0) pseudo-distinguished name [13](#page-20-0) software download [4](#page-11-0) requirements [3](#page-10-0) website [4](#page-11-0) synchronization, password architecture, system [1](#page-8-0) component installation, configuration [1](#page-8-0) flow [1](#page-8-0) request [13](#page-20-0)

### **T**

trace levels [17](#page-24-0)

```
troubleshooting
    15
   known issues 17
   techniques for 15troubleshooting and support
   troubleshooting techniques 15
```
## **U**

uninstallation [19](#page-26-0)

## **V**

verification operating system prerequisites [3](#page-10-0) requirements [3](#page-10-0) software prerequisites [3](#page-10-0) requirements [3](#page-10-0)

### **W**

WEB Plug-in home directory [21](#page-28-0) WEBSEAL home directory [21](#page-28-0)

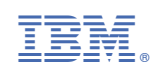